## **NVDA – ruudunlukuohjelman asennus ja käyttöönotto**

Ohjelma asennetaan ohjeisesta linkistä:

<https://www.nvaccess.org/download/>

Asennus käynnistyy, kun painaa sivustolla olevaa DOWNLOAD – painiketta.

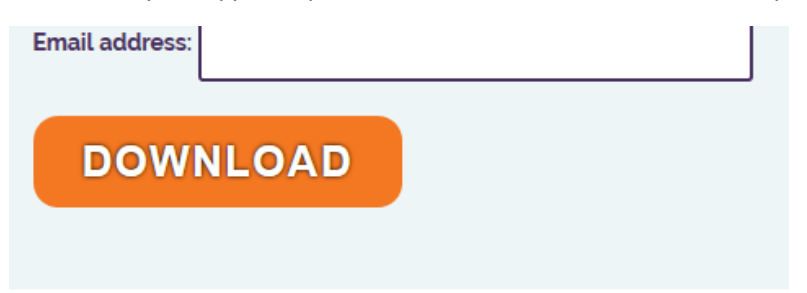

Selain pyytää tallentamaan asennustiedoston – Tallenna ja suorita.

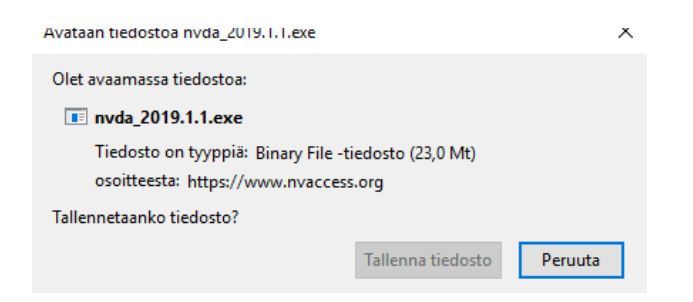

## Hyväksy käyttöehdot ja valitse Asenna NVDA

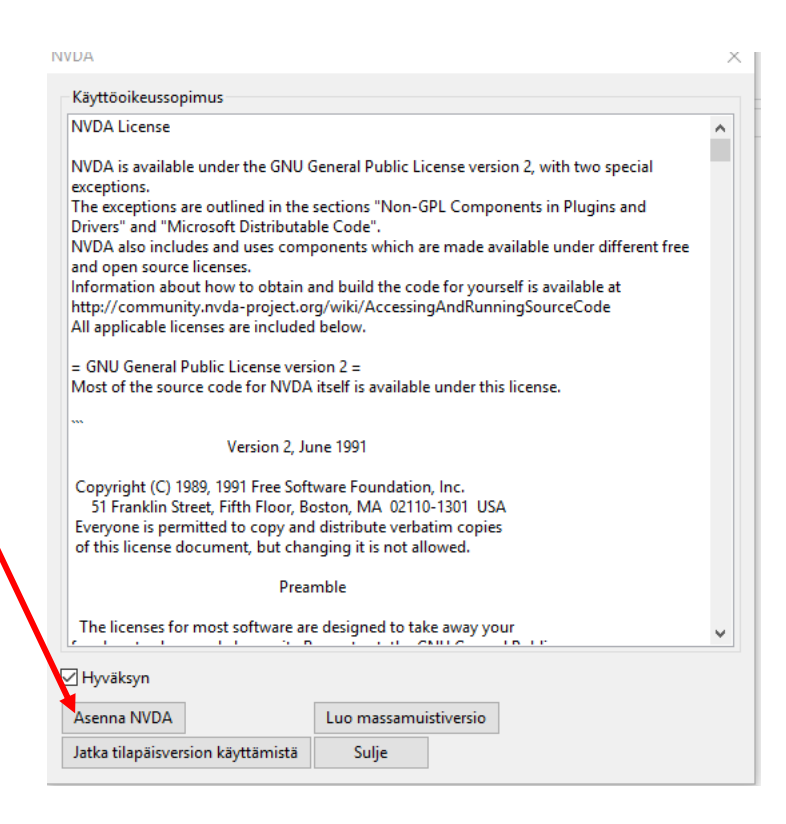

Valitse Jatka

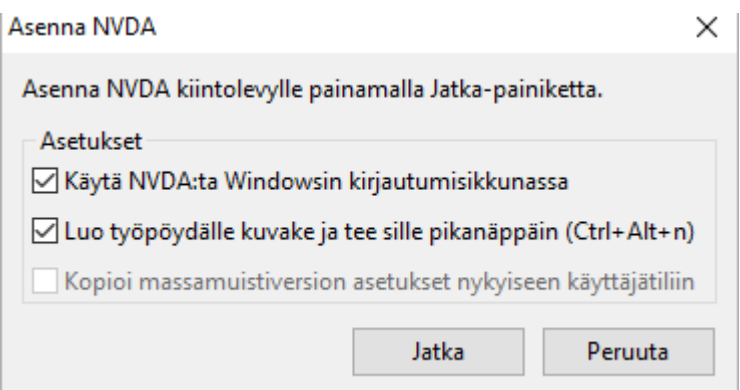

NVDA asennus ilmoittaa asentaneensa itsensä ja OK – painikkeella ohjelma käynnistyy.

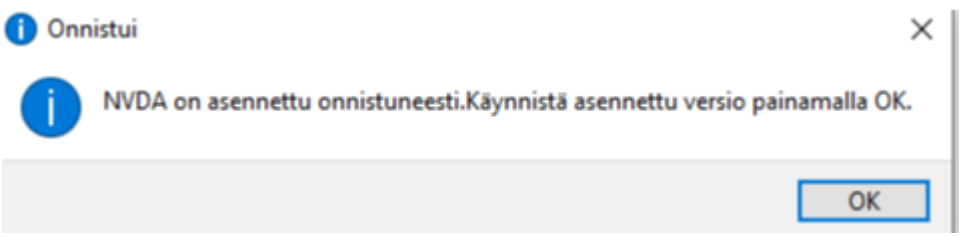

Tervetuloa ikkunasta valitaan onko käytössä kannettava vai pöytäkone (HUOM! Oletuksena tarjoaa pöytäkonetta, esimerkin kuvassa tämä muutettu)

Jos haluaa käyttää NVDA:n avaamiseen CapsLock + N yhdistelmää niin täppä ekaa kohtaan.

Jos haluaa että NVDA käynnistyy aina kun koneelle on kirjautduttu, niin täppä kohtaan kaksi.

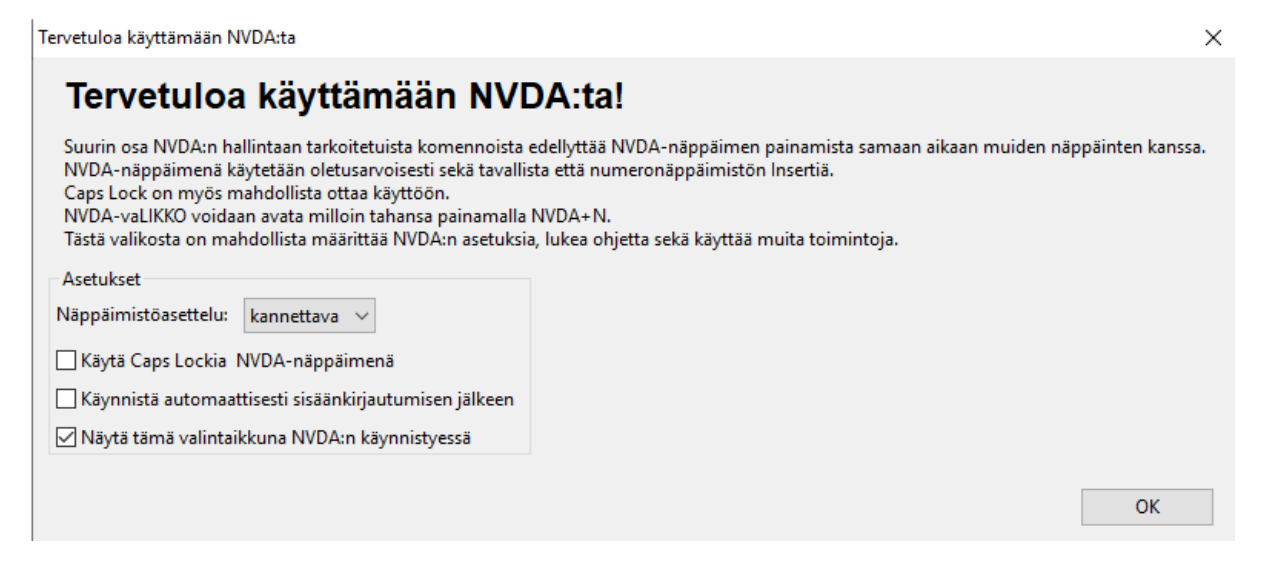

## Valitaan EI - Ei haluta lähettää käyttötietoa

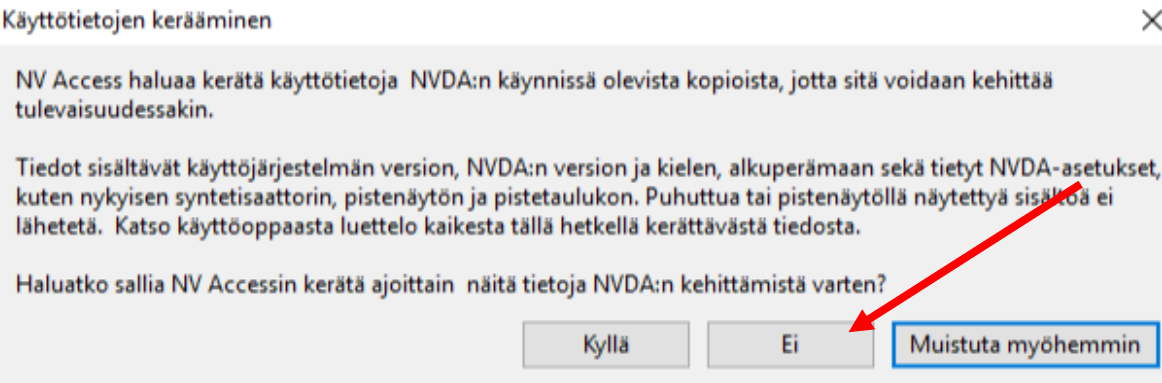